# **Zip Manager®**

# **Version 5.0 User's Guide Single User Version**

Complete Archive File Management For Microsoft Windows Version 3.X (TM)

**From**

*Software*

*Excellence By Design Inc.*

Copyright 1990, 1991, 1992, 1993 Software Excellence By Design Inc. All Rights Reserved

# **Zip Manager Version 5.0 User's Guide**

Copyright 1990,1991,1992, 1993 Software Excellence By Design Inc. All Rights Reserved.

The software described in this document is furnished under a license agreement. The software and this document may be used or copied only in accordance with the terms of that agreement.

This manual is ©Copyright 1990, 1991,1992, 1993 by Software Excellence By Design Inc.

ARJ(tm) ©Copyright 1989,1990, 1991, 1992, 1993 by Robert Jung.

PKZIP(tm) ©Copyright 1988, 1989, 1990, 1991, 1992, 1993 By PKWARE Inc.

> ZMZIP ZMUNZIP(tm) ©Copyright 1993 By Software Excellence By Design Inc.

Portions Copyright Microsoft Inc. This document may not, in whole or in part, be copied, photocopied, reproduced, translated, or reduced to any electronic medium or machine-readable form without prior consent, in writing, from Software Excellence By Design Inc.

> **Zip Manager (tm) Zip Manager 5.0 (tm) Zip Manager 5.0 NT (tm) ZMZIP and ZMUNZIP(tm)** are trademarks of Software Excellence By Design Inc.

IBM(tm) is a registered trademark of International Business Machines Corporation. MS-DOS(tm) is a registered trademark of Microsoft Corporation. Windows 3.0, 3.1, NT(tm) are trademarks of Microsoft Corporation. PKZIP,PKUNZIP(tm) are registered trademarks of PKWARE Inc.

# **Table Of Contents**

-----------------------------------------------------------------------------------------------------------------------------------------------------

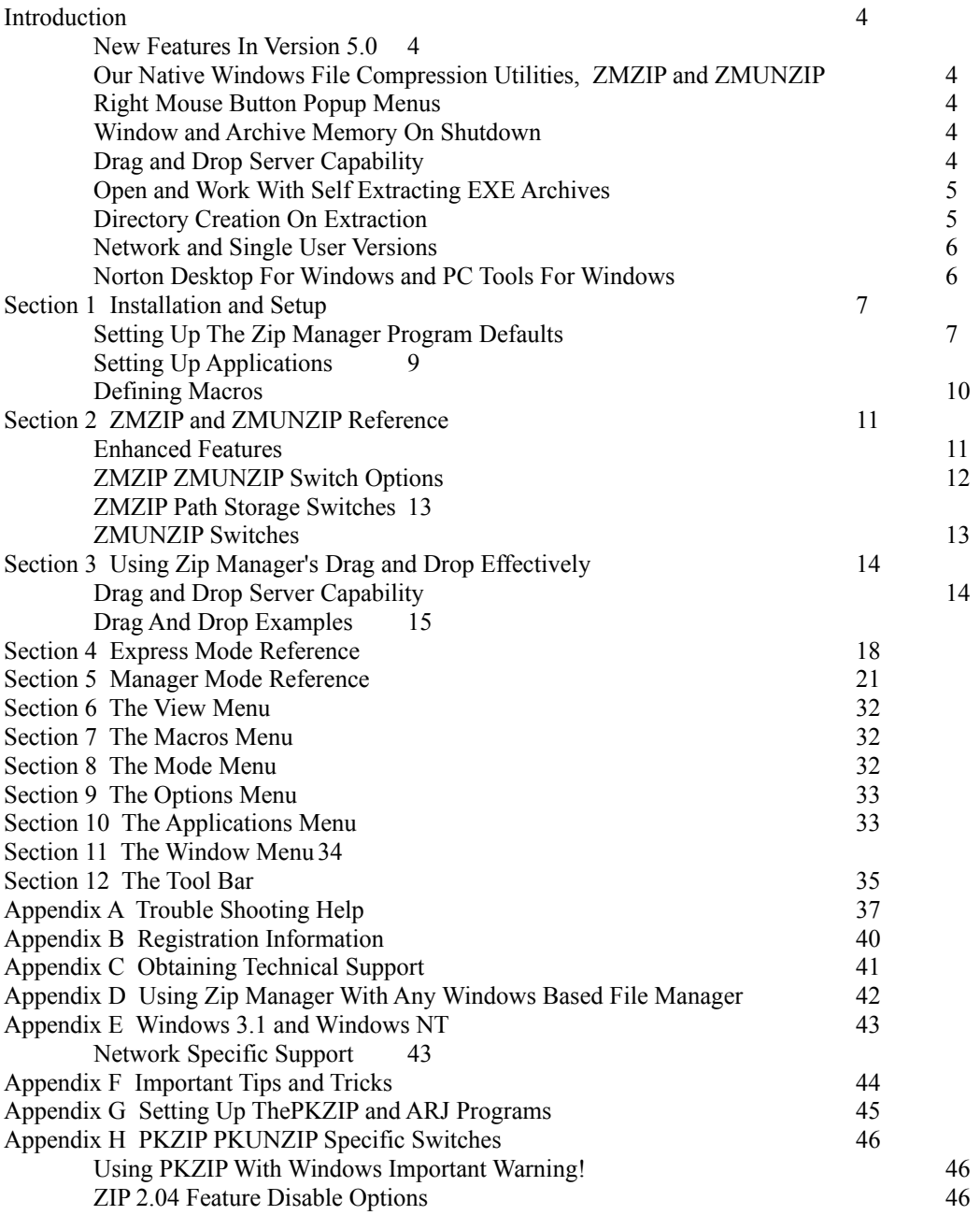

#### **Introduction**

#### **Welcome to Zip Manager Version 5.0**

This version represents a whole new class of applications for Microsoft Windows 3.1 and for Windows NT. File compression without the dependence on any DOS third party applications for ZIP and UNZIP operations!

#### **New Features In Version 5.0**

#### **Our Native Windows File Compression Utilities, ZMZIP and ZMUNZIP**

**ZMZIP and ZMUNZIP** are the first 100% PKZIP 2.04 compatible compression utilities designed especially for windows from the ground up! **ZMZIP and ZMUNZIP are BUILT IN to Zip Manager,** which means you have 2 less files to worry about and more free disk space. These utilities take full advantage of the Windows operating system to give you the best performance in speed and compression.

#### **Right Mouse Button Popup Menus**

Now you can press the right mouse button activate a Popup menu for the directory and archive windows.

#### **Window and Archive Memory On Shutdown**

When you close Zip Manager it will remember all of the child windows that were open and their position. It even remembers the Zip or ARJ file that was in each window! So the next time you start the program it will re-open the windows and the zip or ARJ files you were last working with. You can specify in the Setup Dialog whether you want to use the Window Memory feature or not. As with the rest of Zip Manager we have designed it to give you the utmost in flexibility and options.

#### **Drag and Drop Server Capability**

Zip Manager is now a Drag and Drop Server, what this means is that you can drag files FROM Zip Manager and DROP them on any application that will accept a file drop. **One of the best ways to use this** ability is to drag a file from a ZIP and drop it on a program manager group window. Zip Manager will ask you which directory should receive the file, and then extract it and add it to the group window! **FYI NOTE: The Windows File Manager IS NOT a drag and drop client.** Any attempt to drag files from Zip manager to the Windows File Manager will display the NO Drop cursor. Most other file manager replacements are however drag and drop clients.

#### **Open and Work With Self Extracting EXE Archives**

Zip Manager now recognizes self extracting exe files as if they were a normal archive file. You can add, move and delete file in them just as you would with any other archive file.

#### **Directory Creation On Extraction**

Zip Manager will create a new directory on Zip Extraction. All you have to do is enter the new directory name as the target directory.

#### **User Selectable Compression Program Option**

Zip Manager will allow you to specify whether you want to use our ZMZIP and ZMUNZIP, or to use PKZIP and PKUNZIP. We realize that there may be times when you might have to use PKZIP and we wanted to make sure that you could easily do so.

#### **True Multitasking with ZMZIP and ZMUNZIP**

Now you can finally take advantage of multitasking with our ZMZIP and ZMUNZIP. Zip Manager loads a **unique Arrow and Hourglass cursor** to let you know that is processing files in the background while you continue to work with another program. When it is finished you will see your cursor change back to the normal windows arrow cursor letting you know that your file compression or extraction is complete.

#### **Other Enhancements**

Users of version 5.0 will notice some subtle performance and cosmetic enhancements over version 4.0. We have reduced overall program size requirements by more than 117 K

#### **General Features and Information**

Zip Manager(TM) is a Microsoft Windows(TM) based utility that allows you to create, extract, and manage compressed files. Zip Manager uses the popular ZIP and ARJ file compression formats, and supports ARC and LZH - LHA file formats for conversion to Zip or ARJ format

Zip Manager allows the Windows File Manager to directly open ZIP and ARJ files buy just double clicking on them! This functionality is available to any Windows program that uses the file associations in the [extensions] section of win.ini

Zip Manager still allows you to use the DOS based PKZIP 1.10 or 2.04G versions of ZIP

Zip Manager takes full advantage of the Windows multi-tasking environment with its ZMZIP and ZMUNZIP file compression utilities. You will be able to compress files in the background while continuing to work with your graphics, spreadsheet, word processing, or communications program in the foreground.

#### **Features Overview**

#### **\* ZMZIP and ZMUNZIP are built into Zip Manager**

- \* Right Mouse Button Menus for the directory and archive windows
- \*Allows the File Manager to Directly Open ZIP and ARJ Files
- \* **Manager Mode** works and functions almost exactly like the Windows File Manager.
- \* **Express Mode** that retains the simplicity of version 3.01 but drastically improves the ease of use.
- \* A File Manager "Extension" which places Zip Manager on the File Manager Menu.
- \* Create New Groups and Add items to any existing group.
- \* Full "Drag and Drop" server and client capability between most Windows based file managers and Zip Manager
- \* Supports most virus scanning programs both DOS and Windows Based
- \* A Macro feature allows you to save and run special command line switch options from the Menu.

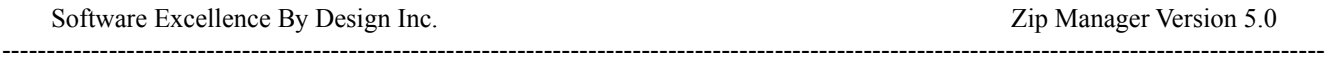

- \* An application launch feature allow you to setup and run other programs from the menu.
- \* Complete E-Mail Capability in the network and Windows NT versions.
- \* Fully compatible with MS DOS Version 6.0, Stacker, Double Space, and similar programs.

#### **Express and Manager Modes**

Zip Manager allows you to choose between the power of drag and drop file management and the quick and easy interface of the dialog driven Express Mode. If you need to quickly extract all of the files in an archive, or compress all of the files in a directory Express Mode lets you do this with a minimum of effort, while Manager Mode gives you complete control of every file on your hard disk or floppy disk.

#### **Smart Switches**

Zip Manager knows by looking at the current switch settings whether you want extract files as a background task. If you have the overwrite all switch checked then Zip Manager knows that you won't need to interact with the archive program and will run it in the background. On the other hand if the don't overwrite existing files switch is checked then it will run the task in a window so you can respond to file overwrite warnings. The same is true for the multiple volume switches, if one is checked then Zip Manager knows that you will need to respond to the prompt for the next diskette.

#### **The Last Mode Used**

Zip Manager remembers the last mode you were in when the program was closed. When you re-start it will come up in either Manager Mode or Express Mode.

#### **Automatic Directory Creation**

When you are creating a new archive, or extracting an existing archive, you can specify a target directory that doesn't exist. When Zip Manager runs the archive command it will create the new directory for you. When copying or moving files if you specify a new directory Zip Manager will create it for you and copy or move the files into it. Zip Manager will create a new directory on Zip Extraction. All you have to do is enter the new directory name as the target directory.

#### **Viewing Archive File Contents**

To view the contents of any ARJ or ZIP file double click on the A or Z red bitmap in the directory window. Zip Manager will then open the archive into the archive window. You can then view any file in the archive as long as it has a corresponding association. You can associate a new file at any time right from the File Menu.

#### **Full Use Of File Associations**

Zip Manager uses file extension associations exactly like the Windows File Manager. In both the directory window and the archive window. This enables you to double click on any file in an archive or directory and launch it with the associated application. You can run and view files in an archive without having to extract them first. Zip Manager will extract all the files needed to run any executable file in an archive.

#### **Norton Desktop For Windows and PC Tools For Windows**

If you plan to use Norton Desktop For Windows you must have version 2.2 or later. Previous version have a bug which prevents them from sending a correct Drop Files Message. Version 1.0 of greater of PC Tools is fully compatible.

# **Section 1 Installation and Setup**

Zip Manager Version 5.0 requires no special setup since it is a stand alone file compresssion program. There are a few features that either were impractical to implement in a Windows environment (self extracting EXE files), were proprietary (password encryption), or were of marginal benefit (multiple volumes). It was important for Zip Manager to support these feautres as it always has. If you need to use any of the features listed below please **refer to Apendix G before proceeding.**

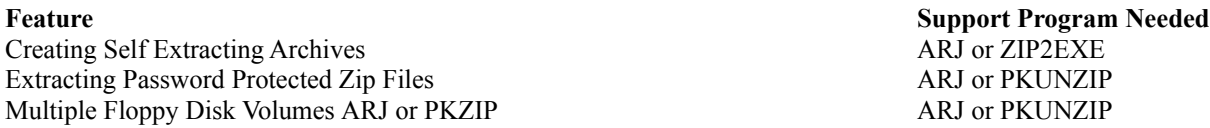

If you don't plan on using any of these features then continue with the rest of this section now.

#### **Setting Up The Zip Manager Program Defaults**

Its time to configure Zip Manager. Start the program by double clicking on the program icon in its Program Manager group window.

1. After starting Zip Manager , select Options from the main menu.

2. Select Setup

#### **Defining The Default Directories**

Zip Manager allows you to define the following:

1. **The Default Extraction Directory**. Enter the drive and directory where you want Zip Manager to extract the files stored in the archive(s) you are working with. You may want to set this to a ram drive to speed up the extraction process.

2. **Default Archive Directory**. Enter the drive and directory where you want Zip Manager to create new archives. You may want to create a directory dedicated to archive storage. This option will allow Zip Manager to create all of its new archives in this directory saving you the time and trouble of copying them to this directory later.

3. **Default Work Directory**. Enter the drive and directory where you want Zip Manager to start. You may want to set this to your default archive directory so all of your archives will be readily available in the directory list box when the program starts. The program will start in this directory each time it is run.

**THIS IS VERY IMPORTANT:** Make sure that you **do NOT set conflicting work directories!** To check this highlight the Zip Manager icon and press ALT + ENTER. Look at the Work Directory edit field, MAKE SURE that this feild is EMPTY. Failure to do so may cause Zip Manager to start in the wrong directory.

#### **ARC Archive Extraction Program**

4. If you want to convert files from ARC format to ZIP format enter the program name to use for ARC extraction: C:\ ZIPMGR5\ARC-E.COM for example. You can leave this set to NONE if you don't need this option

#### **LZH Archive Extraction Program**

4. If you want to convert files from ARC format to ZIP format enter the program name to use for ARC extraction: C:\ ZIPMGR5\LHARC.EXE for example. You can leave this set to NONE if you don't need this option

#### **Save Open Archive Windows At Program Shutdown**

6. You can specify in the Setup Dialog whether you want to use the Window Memory feature or not. As with the rest of Zip Manager we have designed it to give you the utmost in flexibility and options. When you close Zip Manager it will remember all of the child windows that were open and their position. It even remembers the Zip or ARJ file that were in each window! The next time you start the program it will re-open the windows **and** the Zip or ARJ files you were last working with if this option is checked.

**PERFORMANCE NOTE:** If you enable this option it will take Zip Manager longer to start since it must open the child windows and check for the existence of the archive file you had open last.

#### **Virus Detection Programs.**

7. This is an optional program and is not required. Enter the name of the program executable, for example: scan.exe. Also check the appropriate radio button to tell the program if your virus detection program is Windows or DOS Based.

**Note: In order for your virus detection program to work with Zip Manager it MUST be able to accept command line arguments.** The tests outlined below will help you to determine if your virus detection program does accept command line arguments. You MUST enter the full path and drive in addition to the file name. For example if you use SCAN, you would enter: C:\ZIPMGR5\SCAN.EXE Now check the appropriate radio button for DOS or Windows Based Virus detection program.

#### **Testing A DOS Virus Program For Compatibility**

Follow the directions below to determine if your virus detection program will accept a command line argument.

#### **From the DOS prompt enter the following commands:**

1. Type the program name followed by a drive letter. If you were using Scan you would type: scan D: for example.

2. This should cause your virus program to scan the root of your hard drive and all of its directories for a virus. If this test works go on to step 3. If this step fails your program is not compatible with Zip Manager.

3. Change to a sub directory that contains at least one executable program. From the DOS prompt enter the following command: Program name c:\directory name\program to scan. For example if you were using scan you would type: scan c:\ mydir\myprog.exe The program should start and scan all the files the files in the directory that contains the file you specified. If this test works your program is compatible with Zip Manager.

#### **Testing A Windows Virus Program For Compatibility**

These tests will be run from Program Manager using Run from the File Menu.

1. Select File and then Run...from the Program Manager menu

2. The Run dialog box will be displayed

3. Type the program name followed by a drive letter. (i.e. Program name D:)

4. This should cause your virus program to scan the root of your hard drive and all of its directories for a virus. If this test works go on to step 5. If this step fails your program does not accept command line arguments

5. Repeat steps 1 and 2 listed above, then enter the following:

Program name c:\directory name\program to scan (i.e. winword exe)

Your program should start and scan that file and all other files in the directory you entered at the command line. If this test works correctly your program accepts command line arguments.

#### **Installing The File Manager Extension**

Zip Manager comes with an extension program that puts a Zip Manager menu item on the Windows File Manager Menu. Now when you are working with File Manager and you need to view or extract an archive all you have to do is start Zip Manager right from the File Manager Menu. Also included is an archive calculator to help you judge the size of an archive you want to make before you create it. This is extremely handy for estimating if you will need to use a multiple volume switch.

#### **To install the File Manager Extension**

1. Choose Options on the Zip Manager menu

2. Select Install File Manager Extension

**NOTE: If the File Manager is running the new menu selection will not be shown until you re-start File Manager**

#### **To remove the Zip Manager menu item from the File Manager menu**

1. Choose Options on the Zip Manager menu

2. Select Remove File Manager Extension

**NOTE:** If the File Manager is running **the menu selection will not be removed until you re-start File Manager**

#### **Setting Up Applications**

Zip Manager comes with the standard Windows Applets setup for you already. The directions below apply to new applications and changing currently defined applications. This option allows you to setup programs that can be run directly from the Zip Manager main menu. You can enter a maximum of 12 programs, each one will have a separate menu item available. You may want to run your communications software after creating an archive for example. Instead of having to waste extra keystrokes to run it, you can launch it immediately from the Zip Manager Menu.

#### **Menu Text:**

The actual text that will be displayed on the Applications menu. You could enter Notepad for the menu text that would start the notepad. **Hint:** When adding your menu items you can place an underline character in the menu text to add keyboard support (Alt + the underline character) to your menu items. For example the text referred to above Notepad, would be entered &Notepad. This underlines the N in Notepad. You can place the ampersand  $(x)$  character before any letter and that letter will be underlined in your menu when it is displayed. EACH item MUST have a different underline letter.

#### **Program Name:**

Enter here the name of the program file, for example if you wanted to run the Windows Notepad you would enter notepad.exe here. Note: If the program you want to run is NOT located in a directory that is in the path statement of your autoexec.bat file. You must enter the full drive and path name of the program you want to run. Failure to do this will result in your program not being executed.

#### **Cmnd Parameters:**

This field is for command line parameters that you want passed to the program when it starts. For example if you wanted notepad to start with a file you had been working on you could enter my.txt in this field. Then when notepad started it would load my.txt automatically for you.

**Please Note:** In order to run a program from the Applications menu, **the program must be located in a directory that is listed in the path statement of your autoexec.bat file.** The applications menu cannot work without this crucial step. You can add up to a maximum of twelve (12) items to the launch menu. When you have finished entering each menu item press the Add button. Changes to any existing menu item are made through the update and delete buttons. Update is used to change a menu item, and delete is used to remove a menu item.

------------------------------------------------------------------------------------------------------------------------------------------------------

#### **Defining Macros**

#### **Important Note: The Macros are designed to use the DOS Program PKZIP or ARJ only! Even if you have selected ZMZIP and ZMUNZIP as your default compression programs the macros are still going to use the DOS version of ZIP and ARJ**

This option allows you to define archive commands that can be run directly from the Zip Manager main menu. You can enter a maximum of 36 different macros, each one will have a separate menu item available when you select Macros from the main menu. Since there are literally 1000's of different command line switch combinations, this option is provided so that every user has the flexibility to use any archive program with complex command line arguments. You only have to enter them once to use them when you need to.

#### **Menu Text:**

The actual text that will be displayed on the Macro menu. You could enter Backup Data Directory for the menu text that would start PKZIP. **Hint:** When adding your menu items you can place an underline character in the menu text to add keyboard support  $(Alt + the$  underline character) to your menu items.

#### **Archive Program Name:**

Enter here the name of the program file, for example if you wanted to run PKZIP you would enter pkzip.exe here. **Note:** If the program you want to run is NOT located in a directory that is in the path statement of your Autoexec.Bat file, you must enter the full drive and directory location of the program you want to run. Failure to do this will result in your program not being executed.

#### **Command Line:**

This field is for command line switches that you want the archive program to use.

For Example:

-a -r -g mynew.zip

When you have finished entering each item press the Add button. Changes to any existing menu item are made through the update and delete buttons. Update is used to change a menu item, and delete is used to remove a menu item.

#### **Running Macros As A Background Task**

Since the macros are calling a DOS program Windows by default will try to run them as a foreground task. To remedy this refer to the next section on modifying the Windows \_DEFAULT.PIF file.

#### **Changing The Windows Default PIF File**

If you want to run your macros as a background task on 386 and 486 computers you **MUST** edit the \_DEFAULT. PIF located in your Windows directory.

------------------------------------------------------------------------------------------------------------------------------------------------------

#### **Change the following Settings:**

Display Usage:----> Change to Windowed Execution:-----------> Change to Background Close Window On Exit Should be Checked That's all you have to do to run your Macros as a DOS background task.

# **Section 2 ZMZIP and ZMUNZIP Reference**

This section explains the capabilities of the ZMZIP and ZMUNZIP file compression utilities. ZMZIP and ZMUNZIP are BUILT IN to Zip Manager, which means you have 2 less files to worry about and more free disk space. These utilities were designed from the ground up to operate exclusively in the Windows 3.1 and Windows NT environment. Windows users have needed a file compression utility that could effectively exploit a multi tasking environment. **ZMZIP creates Zip files that are 100% compatible** with the 2.04 Zip format as specified and implemented by PKWARE Inc. This assures you that files created with ZMZIP can be extracted using any program designed to extract Zip format files.

**ZMZIP** and **ZMUNZIP** have virtually the same compression capability as any other file compressor available. Consider the following example:

The following file types were used: 1 EXE file, 1 WAVE file, 1 ASCII text file, and 1 Windows Write WRI file.

Total size before compression was: 278,284 KB

Here are the results:

ARJ compressed the files to: 36,866 KB a ratio of 86.75%

**ZMZIP** compressed the files to 37,229 KB a ratio of 86.62%

**PKZIP** compressed the files to: 41,012 KB a ratio of 85.26%

All programs were set to maximum compression. Compression times were within 1 second of each other, ARJ and PKZIP were slightly slower because they had to shell to DOS first, but true compression times were equiviliant.

## **Enhanced Features**

ZMZIP has several improvements not available in PKZIP, they are:

1. The ability to use an 1000 of files in a list file. PKZIP will report an out of memory error when the number of files in a list file exceeds approximately 300.

2. Since ZMZIP was designed for Windows, so it doesn't suffer from some **potentially hazardous incompatibilties that are found in PKZIP version 2.04G. For more information on these problems refer to Appendix H**

3. ZMZIP and ZMUNZIP running under **Windows NT** will absolutley astound you with their compression and extraction speed. They were written for, not just ported to Windows NT. You have most likely seen an article extoling the benefits in performance of 32 bit operating systems. Zip Manager is an application that will make a believer out of you in a hurry, for example - ZMZIP will compress a 3MB DBASE IV file to 220KB in under 13 seconds, that's speed!

# **ZMZIP ZMUNZIP Switch Options**

The switches listed below are in addition to the switches that you choose as menu items. Add, Extract, Freshen, and so forth are all menu selections in Zip Manager. As a result they are not repeated here, the switch options shown below are those special situation switches that ZMZIP supports fully. All of the switches are set by checking the appropriate radio buttons in the Zip Switches Dialog Box. ZMZIP has comparable features to those found in both PKZIP and ARJ except for multiple volume support and password protection. Since password encryption needed to be a constant we opted to let PKZIP and ARJ provide that support. Now that tape drives have become so inexpensive , multiple volume floppy disk support makes little sense, and ARJ does a very good job with multiple volumes. We strongly recommend using ARJ if you need to make secure and easily restoreable multiple floppy disk archives.

**ZMZIP** provides four different methods of compression, allowing you to choose the compression that best suits your needs.

#### **Maximum Compression**

This switch tells the program to use its most aggressive compression techniques to create the smallest archive size possible. This is a good choice if you are trying to maximize the amount of hard drive space available.

#### **Fast Compression**

This switch tells the program to create its archives using a faster compression mode. This method will most likely be the one you will use when doing compression of files to send on to others where maximum size isn't as big a concern.

#### **Super Fast**

This switch tells the program to create its archives using the fastest method possible. This method will create archives that are at least 8 - 20% larger that the previous two options.

#### **Store Only - No Compression**

This allows you to add files to a Zip that are already compressed. Zip files, GIF files, and ARJ files are examples of files that won't compress very much if at all. Store only allows you to store several compressed files together in one Zip file without wasting time trying to compress them further. **HINT:** By first storing the files with no compression, and then compressing that archive with maximum compression you can gain some tremendous compression rates with some file types. You can reduce that size of an archive by 90% in some cases by using this method. This is the BEST way to store icons that are in ico format. The size of your final archive will astound you!

#### **Recurse Sub directories**

This switch when checked will instruct the program to archive all of the files in the current directory AND to archive ANY child directories that are below the current parent directory. **WARNING:** If you try this from the root of your hard drive the archive program will try to archive your entire drive!

#### **Retain Original Date On Update**

When checked this will force the program to retain the original time and date for the archive. If you add files to an archive on a daily basis the archive will retain the date and time stamp it was given when it was originally created.

------------------------------------------------------------------------------------------------------------------------------------------------------

#### **Set Date To Newest Date**

This will change the archive date and time stamp to the date of the most current file in the archive.

# **ZMZIP Path Storage Switches**

#### **Store Full Path Names**

This will store the full path in the archive. For example: \data\bill\file name

#### **Store Relative Path Names**

This is a very useful command not provided by the archive program, but added by Zip Manager. The relative path name would be the name of the first directory in sub directory tree you would be archiving. Here's an example:

Lets assume you are compressing an archive with the following structure: Data\Sales\Bill\

With the relative path name option selected the path name stored in the archive would be \Sales\Bill instead of \Data\Sales\ Bill\ since you started in the Sales directory. Relative path names always treats the current directory as the root directory.

#### **Exclude Path Names**

As this option implies it will remove all path names from the archive no matter how many directories deep the recurse path option has gone when compressing the files. This is very useful when you want to store several directories worth of data in one archive, but don't want or need to store the path name information in the archive.

# **ZMUNZIP Switches**

#### **Overwrite All**

This switch will prevent the program from notifying you that a file your are extracting is already present on the target disk. Be careful with the use of this switch as you may inadvertently overwrite newer files with the older version that was stored in the archive.

------------------------------------------------------------------------------------------------------------------------------------------------------

#### **Only If Newer Than Target**

Extract and overwrite the file only if the file in the archive is newer than the file on disk.

#### **Don't Overwrite**

This will prevent the program from overwriting ANY file on disk that already exists in the target drive/directory.

#### **Restore Directory Structure**

This will restore the entire directory structure stored in the archive. See the path storage options for details.

# **Section 3 Using Zip Manager's Drag and Drop Effectively**

**Special Feature Note:** With Zip Manager you can drag ZIP files, ARJ files, and normal files from the Windows File Manager, or any replacement file manager and drop them on the Zip Manager window **all at the same time!!** Zip Manager will open a new archive window for each ZIP or ARJ file that was dropped. Zip Manager will then prompt you for a new file name for the remaining files and then compress them. This feature gives you unparalleled power to work with compressed and normal files at the same time. You are able to view existing archives and create new archives with just ONE drag and drop operation.

It makes no difference if Zip Manager is running as a visible window or minimized. You can still drag files and Drop them on the Zip Manager Icon. If Zip Manager is minimized you can't however drop files from the file manager into a specific archive. To do this Zip Manager must be running in a visible window so you can drop the files on the exact target archive.

By **default** Zip Manager will COPY files instead of moving them like the Windows File Manager. This affords you added protection from accidentally moving files you intended to copy. The drag and drop options listed in this section apply to Manager Mode Only. Express mode does NOT accept drag and drop commands.

Listed below is a guide to the many different ways you can manipulate files and archives using Zip Manager's built in drag and drop support. In addition you can drag files from the any windows based file manager and drop them on the Zip Manager Window or icon.

#### **Drag and Drop Server Capability**

Zip Manager is a drag and drop server (sender) as well as a client (recipient). You can Drag Files to any application that is programmed to accept them.

#### **Adding An Item To A Program Manager Group Via Drag and Drop**

You can easily add a program contained in a ZIP or ARJ file to a program manager group by simply dragging it from the Zip file and dropping it on the correct group window. Zip Manager will ask you where you would like to store the program file. It will then extract the file to that directory and add the icon to the group window! You can do the same thing with any file or program that is visible in the Zip Manager directory window also. **Remember** that you can always have Zip Manager to create a new directory for you by entering its name as the target directory.

------------------------------------------------------------------------------------------------------------------------------------------------------

# **Drag And Drop Examples**

#### **Drag and Drop - Creating A New Archive**

There are several ways to use the drag and drop to create a new archive.

#### **Method 1 - File New.**

- 1. Select New from the File Menu.
- 2. The New Archive dialog box will be displayed.
- 3. Enter the name of the new archive to create, you don't have to enter the extension (i.e.. zip or arj)
- 4. Click on the ZIP or ARJ radio button.

5. Select the directory where you want to create archive from the combo box. Zip Manager remembers the last 10 target directories selected. If none of these options are correct, select the browse button and use the dialog box to select a new archive directory. **Note:** Zip Manager will create a new directory for you "on the fly" by entering a new directory name as the target directory.

6. Select the OK button.

7. A new window will be displayed with the name of the new archive in the title bar.

8. Select files from the directory window and when you have highlighted the last file drag the cursor to the empty archive window of the new window created for your archive. Zip Manager will create the archive and add or move the files into it.

#### **Method 2. - Dragging Files From An Existing Archive**

You can create a new archive from files in an existing archive by highlighting the files in the archive and then dragging and dropping them on the Zip Manager Client Window. When they are dropped Zip Manager will display the New File dialog. Follow the steps outlined in method 1 for selecting the file name and archive directory. After entering the file and directory information Zip Manager will create a new window and add the files to the new archive.

#### **Method 3. - Dragging Files From The Windows File Manager**

1. Highlight the files you want to compress in File Manager.

2. Drag the cursor to the Zip Manager Window and drop them.

3. The file new dialog will be displayed. Follow the steps outlined in method 1 for selecting the file name and directory.

#### **Method 4 - Drag A Directory or Directories**

- 1. Select New from the File Menu.
- 2. The New Archive dialog box will be displayed.
- 3. Enter the name of the new archive to create, you don't have to enter the extension (i.e.. zip or arj)
- 4. Click on the ZIP or ARJ radio button.

5. Select the directory where you want to create archive from the combo box. Zip Manager remembers the last 10 target directories selected. If none of these options are correct, select the browse button and use the dialog box to select a new archive directory.

- 6. Select the OK button.
- 7. A new window will be displayed with the name of the new archive in the title bar.

8. Highlight a sub directory folder in the directory window and drag it over the archive window. When the left mouse button is released the contents of that directory will be added to the archive.

#### **Drag and Drop - Adding/Moving Files Into An Archive**

It is important that you understand the difference between Adding files to an archive and Moving files into an archive. **Adding files** to an archive does just that, it takes the files and adds them leaving the original files in place on your drive. Use the add command when you are backing up files, or when you are making a compressed file to send via your modem. You might also use it to fit a large number of files on a floppy that you will be giving to someone else. **Moving files** adds them to

Software Excellence By Design Inc. **Excellence By Design Inc. Zip Manager Version 5.0** ----------------------------------------------------------------------------------------------------

the archive, however once they have been added the original files are DELETED from your drive. You will want to use the move option when you need to make more space available on your drive. Since all of the files will be stored in the archive only. By default Zip Manager will copy/add files if NEITHER the Control or Shift Key is pressed when you begin a drag operation. The **Control Key** is depressed to **copy /add files**, and the **Shift key** is depressed to **move files.**

#### **Method 1 - Dragging From The Directory Window**

1. Open an archive by double clicking on it in the directory window.

1. Highlight the files you want to add.

2. When the last file is selected keep the left mouse button pressed, press and hold the Control key to add or the shift key to move files.

3. Drag the files to the archive window.

4. Release the left mouse button and the files will be added/moved into the archive.

#### **Method 2 - Dragging From The Windows File Manager**

1. Open an archive by double clicking on it in the directory window.

1. Highlight the files you want to add in File Manager.

2. When the last file is selected keep the left mouse button pressed, press and hold the Control Key to add or the shift key to move files.

3. Drag the files to the Zip Manager archive window.

4. Release the left mouse button and the files will be added/moved to the archive.

#### **Method 3 - Dragging A Sub Directory or Directories**

1. Open an archive by double clicking on it in the directory window.

- 1. Highlight the sub directory folder you want to add in the directory window.
- 2. Drag the sub directory folder to the archive window.
- 4. Release the left mouse button and the files in that sub directory will be added/moved to the archive.

#### **Drag and Drop - Extracting Files From An Archive**

#### **Method 1 - Dragging To The Directory Window**

1. Open an archive by double clicking on it in the directory window.

1. Highlight the files you want to extract or press the Select All Tool Button.

2. When the last file is selected keep the left mouse button pressed, press and hold the Control Key to add or the shift key to move files.

3. Drag the files to the target directory window.

4. Release the left mouse button and the files will be extracted into the directory shown in the directory window.

#### **Method 2 - Dragging To The Drive Bar**

1. Open an archive by double clicking on it in the directory window.

1. Highlight the files you want to extract or press the Select All Tool Button.

2. When the last file is selected keep the left mouse button pressed, press and hold the Control Key to add or the shift key to move files.

3. Drag the files to the drive letter you want to extract the files into.

4. Release the left mouse button and Zip Manager will extract the files into the currently logged sub directory of the selected drive.

#### **Drag and Drop - Deleting Files From An Archive**

#### **Dragging To The Trash Can**

1. Open an archive by double clicking on it in the directory window.

1. Highlight the files you want to delete.

- 2. When the last file is selected keep the left mouse button pressed.
- 3. Drag the files to the Trash C
- an button on the Toolbar .
- 4. Release the left mouse button and the files will be deleted from the archive.

-----------------------------------------------------------------------------------------------------------------------------------------------------

User's Guide Page - 17

#### **Drag and Drop - Moving Files Between Archives**

Zip manager allows you to easily add or move files between ARJ and ZIP files, From ZIP to ZIP, and from ARJ to ARJ. All that you need to do is have two or more archive windows open. You can now add/move files between them by selecting the files in one archive and then drag the files to the target archive. Pressing the Control key to add, or the Shift key to move the files from one archive to the other.

#### **Drag and Drop - Other Features**

In addition to the operations mentioned above you can perform all file drag and drop options that are available with the Window's File Manager: Features not available in the Windows File Manager include the ability to drag and drop to the drive bar.

# **Section 4 Express Mode Reference**

Express Mode is an improved and more flexible version of the dialog box interface that was so popular with users Zip Manager version 3.01 This section covers each operation available from the Express Mode menu.

#### **New**

- 1. Select New from the File Menu.
- 2. The New Archive dialog box will be displayed.
- 3. Enter the name of the new archive, Zip Manager will add the proper extension (Zip Or Arj).
- 4. Select the ARJ or ZIP radio button.
- 5. Choose a target directory from the combo box, or use the browse button to select a different directory.
- 6. The Select files to archive dialog will be displayed.
- 7. Select the files you want to add to the archive from the left hand list box, or click the select all button.
- 8. Press OK to create the new archive.

You can change the type files displayed in the select files list box by changing the display files matching edit field and then pressing the update list box button. From the Select Files Dialog you can access the switches dialog for any changes you want to make before creating your archive. **Please Note**: In express Mode Zip Manager remembers the last target directory. So when you want to add, update, move or delete files from an archive it will take you automatically to the last archive you created.

#### **Printer Setup**

This allows you to change the current printer settings or to select a different printer for the print archive listing command.

#### **Print Archive Listing**

This will print a copy of all the files contained in the currently selected archive. This feature is especially useful if you need to verify that all of the files you intended to be placed in the archive are indeed present.

#### **Add**

- 1. Select Add from the edit menu.
- 2. Select an archive file from the dialog box
- 3. The Select files to archive dialog will be displayed.
- 4. Select the files you want to add from the left hand list box, or click the select all button.
- 5. Press OK to create the new archive.

You can change the type files displayed in the select files list box by changing the display files matching edit field and then pressing the update list box button. From the Select Files Dialog you can access the switches dialog for any changes you want to make before creating your archive.

#### **Extract**

- 1. Select Extract from the edit menu.
- 2. Select an archive file from the dialog box
- 3. The extract options dialog box will be displayed.
- 4. Choose either to extract the entire archive, or only selected files from the archive.

4 A: Selected Files will display the contents of the archive you selected. Choose the files to extract and click on the OK button.

------------------------------------------------------------------------------------------------------------------------------------------------------

4 B: The extract all selection is self explanatory.

Software Excellence By Design Inc. 

-------

5. Select a target directory to extract the file to.

------------

#### **Automatic New Directory On Archive Extraction**

**Note:** Zip Manager will create a new directory when you extract an archive if you specify it by entering the new directory name in the edit field of the target directory combo box. For example c:\newdir Zip Manager will create the directory  $\setminus$ newdir and extract the archive contents into that directory.

#### **Move**

- 1. Select Move from the edit menu.
- 2. Select an archive file from the dialog box
- 3. The Select files to archive dialog will be displayed.
- 4. Select the files you want to move from the left hand list box, or click the select all button.
- 5. Press OK to move the file into the selected archive.

#### **Delete**

- 1. Select Delete from the edit menu.
- 2. Select an archive file from the dialog box
- 3. The Select files to delete dialog will be displayed.
- 4. Select the files you want to delete from the left hand list box, or click the select all button.
- 5. Press OK to delete the files from the selected archive.

#### **Freshen**

Freshen looks at the files in the current archive and compares them with the same files located in the directory. If any of the files in the directory are newer than the files in the archive the newer files are re-added to the archive. This is an excellent way to keep your work stored in an archive up to date at all times.

- 1. Select Freshen from the edit menu.
- 2. Select an archive file from the dialog box
- 3. Press OK to freshen the selected archive.

#### **Update**

Update looks at the files in the current archive and then adds all files not presently in the archive. This is an excellent way to keep your archives up to date as you create new files.

- 1. Select Update from the edit menu.
- 2. Select an archive file from the dialog box
- 3. Press OK to Update the selected archive.

#### **Test**

This will test the data integrity of selected archive.

- 1. Select Test from the edit menu.
- 2. Select an archive file from the dialog box
- 3. Press OK to Test the selected archive.

#### **Make Self-Extracting Archive**

Zip Manager allows you to create self extracting archives. These are archives that don't require a separate program to extract them. A self extracting archive is most useful if you need to send a large amount of files via your modem, and the receiving party doesn't have any means of extracting them.

- 1. Select Make Self Extracting from the edit menu and then choose either Zip or Arj
- 2. Select an archive from the dialog box.
- 3. Click on OK and the program will create a self extracting archive with the same name, but with the extension of .EXE

#### **Repair**

This option allows you to attempt recovery of a damaged or corrupt archive. ARJ and ZIP attempt this process in different ways. PKZIP uses the PKZIPFIX.EXE program to check the data directory in the archive and it will attempt to rebuild it with the file names contained in the archive. The repaired file will have the name PKFIXED.ZIP, you will then need to rename this file back to its original name or give it a new name.

ARJ repairs a damaged file in a more reliable way. It attempts to extract all files out of an ARJ that are not damaged. **NOTE:** ARJ will NOT try to re-archive the files it extracted. You will have to create a new archive from the recovered files. **Zip Manager will report that an error occurred during the archive repair process**. This is NORMAL since ARJ attempt to read beyond the end of the ARJ file in order to guarantee that all good files were recovered and it will generate an error message in doing so.

#### **Mode**

This allows you to switch between Manager and Express modes of program operation.

**Manager Mode** gives you the power of drag and drop file archive file management. In addition it provides complete control of every file on your hard disk or floppy disk.

**Express Mode** provides the quick and intuitive of a dialog driven interface. If you need to quickly extract all of the files in an archive, or compress all of the files in a directory Express Mode lets you do that with a minimum of effort. **Note:** When you exit Zip Manager it will remember that last mode you were in and start up in that mode the next time you start it.

# **Section 5 Manager Mode Reference**

# **File Menu Commands**

#### **New**

- 1. Select New from the File Menu.
- 2. The New Archive dialog box will be displayed.
- 3. Enter the name of the new archive, Zip Manager will add the proper extension (Zip Or Arj).
- 4. Select the ARJ or ZIP radio button.
- 5. Choose a target directory from the combo box, or use the browse button to select a different directory.
- 6. A new window will be created with the name of your new archive in the caption bar.
- 7. Select the files you want to add to the archive in the directory window.
- 8. Now you can Drag the files to the new archive, Press CTRL + A, or press the Compress Tool on the tool bar

**Note:** If you use the compress button, or press Ctrl + A, the cursor will change into the file folder cursor. Move the cursor to a position that is over the archive window and click the left mouse button.

9. Press OK to create the new archive.

#### **Open**

- 1. Select Open from the File Menu.
- 2. Select an archive from the dialog box.

3. Press OK and a new window will be opened with the contents of the archive listed in the Archive window.

**Note:** It is much easier to select the archive in the directory window, and then either double click on it, or press Enter to open it into a new window.

#### **Move**

#### **Moving Files With A Mouse**

#### **To move a file with the mouse**

1. Press SHIFT while dragging the file(s) to a directory icon, drive icon, or directory window.

2. If you drag a file to a drive icon on the drive bar, the file is moved to the current directory on that drive.

**Note:** Unlike the Windows File Manager, Zip Manager will COPY files instead of moving them if the Shift Key is NOT pressed.

#### **Moving Files With The Keyboard**

The Move command on the File Menu is for moving files to a different location on your drive. Moving Files

#### **To move files using the Move command on the File menu**

- 1. Select the file or files you want to move.
- 2. From the File menu, choose Move.
- 3. In the Move dialog box, specify the destination directory.
- 4. Choose the OK button.

**Note:** If you move a file to a directory that has a file with the same name, a message appears, asking whether you want to replace the existing file. If you don't want to receive confirmation messages, you can turn them off by using the Confirmation command on the Options menu.

------------------------------------------------------------------------------------------------------------------------------------------------------

#### **Copy**

Copying Files

You can copy a file to another directory or drive. If you are using a mouse, you can copy files quickly by selecting their icons and then dragging them to the destination.

#### **To copy a file**

Press and hold down CTRL and drag the file to a directory icon, drive icon, or minimized directory window. If you drag a file to a drive icon, the file is copied to the current directory of that drive. If you are copying a file to a different drive, you can drag the file icon without pressing CTRL.

#### **To copy files by using the Copy command**

- 1. In the list of files file or files you want to copy.
- 2. From the File menu, choose Copy.
- 3. In the Copy dialog box, specify the destination directory.
- 4. Choose the OK button.

**Note:** If you copy a file to a directory that has a file with the same name, a message appears, asking whether you want to replace the existing file. If you don't want to receive confirmation messages, you can turn them off by using the Confirmation command on the Options menu.

## **Delete**

#### **Deleting Files**

You can use Zip Manager to delete a file or group of files. You can also delete a directory. When you delete a directory, all of its sub directories and files are deleted.

- 1. Select the directory, file, or files you want to delete.
- 2. From the File menu, choose Delete.

3. In the Delete dialog box, the selected directory or files are listed. If these are not the files you want to delete, specify others.

4. Choose the OK button.

 $Or_{\ldots}$ 

You can select the files and or directories you want to delete and drag them to the trash can on tool bar,

Or.. press the delete tool on the toolbar.

**Note:** Before you delete a file or directory, a message appears, asking whether you want to delete it. If you don't want to receive confirmation messages, you can turn them off by using the Confirmation command on the Options menu.

------------------------------------------------------------------------------------------------------------------------------------------------------

#### **Rename Renaming Files and Directories**

#### **To rename a file or directory**

- 1. Select the file or directory you want to rename.
- 2. From the File menu, choose Rename.
- 3. In the Rename dialog box, specify the new name.
- 4. Choose the OK button.

#### **Properties**

#### **Changing File Properties**

In Zip Manager, you can change the properties of any file. These properties include read only, archive, hidden, and system. Zip Manager only lets you change the properties for one file at a time.

#### **To change file properties**

- 1. Select the file for which you want to change properties.
- 2. From the File menu, choose Properties.
- 3. In the Properties dialog box, select the file properties you want to change.
- 4. Press the OK button.

#### **Run...**

You can run, or launch, files in two ways:

1. Double-click the file name in the directory window. The file is opened in its associated application using the normal window size for the application, **ONLY** if the file as been associated with an application first.

2. Select Run from the File menu, and use the Run dialog box to run a file in its associated application or to run the application alone. In the Run dialog box you can enter command-line options and select if you would like to run the application minimized.

The Run dialog remembers the last 10 programs that you ran. To use one of these select it from the combo box in the Run dialog. **Note:** You can also run an application from an archive file by either double clicking on it in the archive window, or by selecting the file and pressing enter. Zip Manager will extract all of the files needed to run the program into its temp work directory. When you are done running the program from the archive Zip Manager will delete the extracted files from its temp directory.

#### **Print Archive Listing**

This will print a copy of all the files contained in the currently selected archive. This feature is especially useful if you need to verify that all of the files you intended to be placed in the archive are indeed present.

#### **Setup Printer**

This allows you to change the current printer settings or to select a different printer for the print archive listing command.

#### **Associate**

When you associate a file with an application, you can open the file and start the application at the same time. If a file is associated with an application, there is a document-file icon next to the filename in the directory window.

------------------------------------------------------------------------------------------------------------------------------------------------------

#### **To associate a file with an application**

- 1. Select the name of the file you want to associate with an application.
- 2. From the File menu, choose Associate.
- 3. In the Associate dialog box, select the application you want to associate with the file.
- 4. Choose the OK button.

#### **New Item**

This will add the selected item in the directory window to the PRESENTLY ACTIVE Group Window. It is important that you select the group that will receive the new item BEFORE using this command from the Zip Manager Menu. Since Zip Manager is compatible will 99% of all program manager replacements like Norton Desktop or PC Tools for Windows, there is no way for it to know what the present group structure is. By making sure that the group that will receive the new item is active you will prevent Zip Manager from adding the item to different group than you intended.

#### **To add a new item to a group:**

- 1. Make sure that the group to receive the item is active.
- 2. Select the file in the directory window that you want place in the group.
- 3. Choose New Item from the File Menu
- 4. Enter a caption for the new item. ( the description below the icon)
- 5. Press the OK button

#### **New Group**

Zip Manager can create a new program group for you in Program Manager and most of the popular program manager replacements like Norton Desktop and PC Tools for Windows.

#### **To create a new group:**

1. Select New Group from the File Menu

2. Enter A Group Title

3. Enter the file name, you don't have to enter the extension. You can optionally specify a drive and directory if you keep your group files in a different location than the windows directory.

#### **Make Directory**

#### **To make a directory**

- 1. Select the directory in which you want to create the new directory.
- 2. From the File menu, choose Make Directory.
- 3. In the Make Directory dialog box, specify the name of the new directory.
- 4. Choose the OK button.

#### **Change Directory**

You can display the contents of a different directory by changing directories in the directory window. If the directory you want is a sub directory and does not appear use the double dots to move up or down one level.

------------------------------------------------------------------------------------------------------------------------------------------------------

**Note:** To quickly change to the root directory in the directory window, press the HOME key.

You can also change directories by using the Change Directory dialog, which can often be a faster method

- 1. From the File menu, choose Change Directory.
- 3. In the Change Directory dialog box, specify the name of the new directory.
- 4. Choose the OK button.

#### **Delete Directory**

You can use Zip Manager to delete a file or group of files. You can also delete a directory. When you delete a directory, all of its sub directories and files are deleted.

#### **To delete a directory, file, or group of files**

- 1. Select the directory, file, or files you want to delete.
- 2. From the File menu, Delete or press F8
- 3. In the Delete dialog box, the selected directory or files are listed. If these are not the files you want to delete, select others.
- 4. Choose the OK button.

#### **Selecting Files**

#### **Using a Mouse to Select Files**

You can use a mouse to select a file or group of files. Before you can select files, they must be visible in the directory window.

------------------------------------------------------------------------------------------------------------------------------------------------------

#### **To select two or more items in sequence**

- 1. Click the first file or directory you want to select.
- 2. Press and hold down SHIFT while you click the last file or directory in the group.

#### **To select two or more items out of sequence**

Press and hold down CTRL while you click each file or directory.

#### **To cancel a selection**

Press and hold down CTRL while you click the selected file or directory.

#### **Using the Keyboard to Select Files**

You can use the keyboard to select a file or group of files. Before you can select files, they must be visible in the directory window.

-----------------------------------------------------------------------------------------------------------------------------------------------------

Use the following keys to select a file or directory.

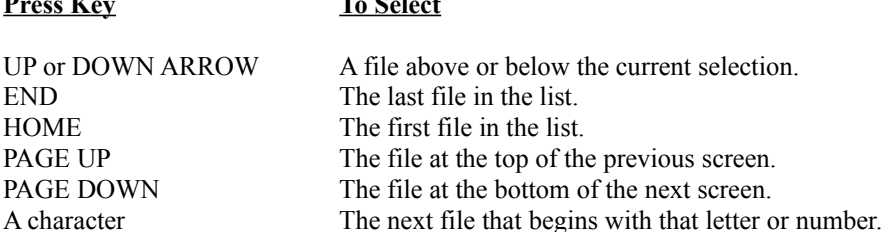

**Press Key To Select**

#### **To select two or more items in sequence**

- 1. Use the arrow keys to move to the first file or directory you want to select.
- 2. Press and hold down SHIFT while you select the remaining items in the group.
- To select two or more items out of sequence
- 1. Use the arrow keys to move to the first file or directory you want to select.
- 2. Press and release SHIFT+F8. The selection cursor begins to blink.
- 3. Move to the next item you want to select.
- 4. Press the SPACEBAR to select each file or directory.
- 5. Press SHIFT+F8 when you finish selecting files.

#### **To cancel a selection**

- 1. Press and release SHIFT+F8 so that the selection cursor begins to blink.
- 2. Move to the selection you want to cancel, and then press the SPACEBAR.
- 3. Press SHIFT+F8 when you finish canceling selections.

#### **Using the Select Files Dialog**

1. From the File menu, choose Select Files.

2. In the Select Files dialog box, type the name of the file you want to select, and then choose the Select button. You can use wild cards to select a group of files; for example, \*.TXT. Repeat this step if you want to select more files. You can choose the Deselect button at any time to cancel a selection. The Deselect button cancels the selected files that you specify in the Files box.

3. Choose the Close button when you have selected all the files you want.

#### **Select All**

This menu item selects all of the files in the directory window. You can choose it again to de-select all of the files. You can also use the select all button in the Tool bar. The select all commands are available in both the directory and archive windows.

# **Edit Menu Commands**

#### **Add**

Adding files to an existing archive is a simple process. Since Zip Manager allows you to work with different archive types at the same time you have the flexibility of adding flies to any open archive window. Follow the steps outlined below:

1. Select the files you want to add to an archive either from the directory list box or from one of the other archive child windows you have open. **Note:** You can easily move files to and from different archive types simply by selecting the files in one archive, then holding down the left mouse button and the Ctrl key to add, or the Shift key to move, and drag the files onto another open archive window. This flexible power makes it a simple process to handle and work with many archives at the same time.

2. Choose Add from the menu, press CTRL+ A on your keyboard, or press the compress button on the tool bar.

3. The cursor will change into the file folder cursor. Move the cursor to the archive window that will receive the files and click the left mouse button.

#### **Extract**

There are several ways to extract files from an archive in Manager Mode.

#### **Method 1:**

- 1. Select the files to extract in the archive window.
- 2. Choose Edit and then Extract from the Edit Menu.
- 3. The files will be extracted to the directory that was specified in the setup dialog as the default extraction directory.

#### **Method 2:**

1. Select the files to extract in the archive window.

2. Press and hold down the Ctrl Key to copy or the Shift Key to move and drag the files to the directory window of the currently active window, or you can drag the files to the directory window of any other child windows also open.

3. Release the left mouse button and the files will be extracted to the directory where they were dropped.

#### **Method 3:**

- 1. Select the files to extract in the archive window.
- 2. Press and hold down the Ctrl Key to copy or the Shift Key to move and drag the files to a drive icon on the drive bar.

------------------------------------------------------------------------------------------------------------------------------------------------------

3. The files will be extracted to the currently logged directory of that drive when you release the mouse button.

#### **Extracting Multiple Archives**

- 1. In the directory window select the archives you want to extract. These can be both Arj and Zip files.
- 2. Select Extract from the Edit menu.
- 3. The files will be extracted to the default extraction directory defined in the Zip Manager setup dialog.

You can also press the extract button from the tool bar to extract the files.

#### **Move Moving Files With A Mouse**

**Note:** Zip Manager treats Directories as if they were files so you can compress all of the files in a directory by just dragging it onto an archive window.

#### **To move a file or directory into an archive with the mouse**

1. Select the directory, file, or files you want to move.

2. Press SHIFT while dragging the file(s) or directory icon(s) to an archive window.

3. Release the left mouse button and the files will be moved into the archive.

**Note:** Unlike the Windows File Manager, Zip Manager will COPY files instead of moving them if the Shift Key is NOT pressed.

#### **Moving Files and Directories With The Keyboard**

#### **To move files and directories into an archive using the Move command on the Edit menu**

1. Select the directory, file, or files you want to move.

2. From the **Edit** menu, choose Move.

3. The cursor will change into the file folder cursor. When it is over the correct archive window click on the window and the files will be moved into the archive.

#### **Delete**

#### **Deleting Files In An Archive**

You can use Zip Manager to delete a file or group of files in an archive.

- 1. Select the file, or files you want to delete.
- 2. From the Edit menu, choose Delete.
- 3. In the Delete dialog box, the selected files are listed.
- 4. Choose the OK button.

You can select the files and you want to delete and drag them to the trash can on tool bar, or press the delete tool on the toolbar. In addition you can also press the Del. key. **Note:** Before you delete a file, a message appears, asking whether you want to delete it. If you don't want to receive confirmation messages, you can turn them off by using the Confirmation command on the Options menu.

#### **Freshen**

#### **To freshen an archive**

1. Select the archive in the directory window

2. Select Freshen from the Edit Menu

Freshen looks at the files in the current archive and compares them with the same files located in the directory. If any of the files in the directory are newer than the files in the archive the newer files are re-added to the archive. This is an excellent way to keep your work stored in an archive up to date at all times.

#### **Update**

#### **To Update an Archive**

- 1. Select the archive in the directory window
- 2. Select Update from the Edit Menu

Update looks at the files in the current archive and then adds all files not presently in the archive. This is an excellent way to keep your archives up to date as you create new files.

#### **Test**

This will test the data integrity of selected archive.

- 1. Select the archive in the directory window
- 2. Select Test from the Edit Menu

#### **Select All**

This will highlight all of the files in the currently active archive window

#### **Rename Files In An ARJ**

As the name implies this will allow you to rename selected files in an **ARJ archive only.**

1. Select an ARJ archive in the directory list box and Double Click on it.

2. The archive will be displayed in the archive window.

3. Select the files you want to rename. When this is done either choose rename from the edit men or press the CTRL + R shortcut keys.

4. The program will display the old file name and ask you to enter a new file name for each file that has been selected.

#### **Join ARJ Files - ARJ Archive Files Only**

This selection allows you to highlight as many ARJ archives as you want and combine the files in them into one large archive. This feature is available only with Arj archive files..

- 1. Select at least 2 Arj archives in the directory window.
- 2. Choose Join Arj Files from the Edit Menu.
- 3. The join Arj files dialog will be displayed
- 4. Enter the new name for your combined Arj file
- 5. Press OK to create the new combined Arj archive.

#### **Switches**

See the ZMZIP Reference Section of this document.

#### **Comment Title**

This allows you to add a comment that is displayed when the archive begins to be extracted. Titles can be an overall comment about the contents of the archive or even an advertisement for a product or On-Line service.

#### **To create a title comment**

- 1. Select and open an archive into the archive window
- 2.. Choose Comment and the Title from the Edit Menu.
- 3. The archive program will run and prompt you to enter your comment.

#### **Special Note On Viewing Comments**

Zip Manager displays each comment in an archive with a comment icon. To read the comment select it in the archive and then press Enter or double click on the comment icon. The read comment dialog box is displayed with the comment in a read only edit field. When finished, Press OK.

#### **Comment Selected Files**

You can add a comment to any specific file in an archive.

#### **To comment a selected file or files:**

- 1. Select and open an archive into the archive window
- 2. Select a file in the archive to comment
- 3. Choose Comment and then Selected Files from the Edit Menu.

Software Excellence By Design Inc. **Zip Manager Version 5.0** ----------------------------------------------------------------------------------------------------

4. The archive program will run and prompt you to enter your comment for each file selected.

User's Guide Page - 32

#### **Convert**

These commands allow you to convert back and forth between archive formats. Particularly helpful is the conversion of Zip 1.X formats to 2.X formats. You can convert multiple files at one time.

#### **To convert files to and from one format to another:**

- 1. Select the files to convert in the directory window
- 2. Choose Convert from the Edit Menu
- 3.. Select the conversion desired from the available formats

Zip Manager will convert each file selected.

#### **Create Self Extracting Archives**

Zip Manager allows you to create self extracting archives. These are archives that don't require a separate program to extract them. A self extracting archive is most useful if you need to send a large amount of files via your modem, and the receiving party doesn't have any means of extracting them. You must have PKZIP or ARJ to create these.

#### **To create a self extracting archive:**

- 1. Select an archive to convert in the directory window.
- 1. Select Make Self Extracting from the edit menu and then choose either Zip or Arj
- 3. A self extracting archive with the same name, but with the extension of .EXE is created

#### **Repair Damaged Archives**

This option allows you to attempt recovery of a damaged or corrupt archive. ARJ and ZIP attempt this process in different ways. **Note:** You can only repair one file at a time, attempting to repair more than one file will only result in the first file selected being repaired.

PKZIP uses the PKZIPFIX.EXE program to check the data directory in the archive and it will attempt to rebuild it with the file names contained in the archive. The repaired file will have the name PKFIXED.ZIP, you will then need to rename this file back to its original name or give it a new name.

ARJ repairs a damaged file in a more reliable way. It attempts to extract all files out of an ARJ that are not damaged. **NOTE:** ARJ will NOT try to re-archive the files it extracted. You will have to create a new archive from the recovered files. **Zip Manager will report that an error occurred during the archive repair process**. **This is NORMAL** since ARJ attempt to read beyond the end of the ARJ file in order to guarantee that all good files were recovered and it will generate an error message in doing so.

------------------------------------------------------------------------------------------------------------------------------------------------------

#### **To repair a damaged archive:**

- 1. Select the file to repair in the directory window
- 2. Choose Repair from the Edit Menu
- 3.. Select the file type to repair, either Zip or Arj Files.

Zip Manager will repair the selected file.

#### **Scan For A Virus**

If you have any problems with your virus detection program running correctly check Appendix A for possible solutions.

Zip Manager gives you three different choices for virus detection. Scan your entire drive for a virus Scan a directory for a virus Extract and scan the files in an archive for a virus

-----------------------------------------------------------------------------------------------------------------------------------------------------

#### **To scan a drive for a virus:**

- 1. Select Scan from the Edit Menu
- 2. Choose Drive from the Scan Menu
- 3. Enter the drive letter to be scanned, C: for example

#### **To scan a directory for a virus**

- 1. Change to the directory you want to scan
- 2. Select Scan from the Edit Menu
- 3. Choose Directory from the Scan Menu
- 4. Zip Manager will scan the current directory for a virus

#### **To scan an archive for a virus**

- 1. Select the archive you want to scan in the directory window
- 2. Select Scan from the Edit Menu
- 3. Choose archive from the Scan
- 4. Zip Manager will extract the archive into its temp directory and scan the all of the files in the archive for a virus

# **Section 6 The View Menu**

#### **View Archive Progress**

The view archive progress command lets you decide whether or not you want ZMZIP to display the file names as they are compressed. If it checked Zip Manager will display each file name as it is processed. If you un-check this menu item then the only indication you will have that Zip Manager is working the change in the cursor. Zip Manager loads a **unique Arrow and Hourglass cursor** to let you know that is processing files in the background while you continue to work with another program. When it is finished you will see your cursor change back to the normal windows arrow cursor letting you know that your file compression or extraction is complete.

#### **Smart Switches**

Zip Manager knows by looking at the current switch settings whether or not it can run the archive program as a background task. If you have the overwrite all switch checked then Zip Manager knows that you won't need to interact with the archive program and will run it in the background. On the other hand if the don't overwrite existing files switch is checked then it will run the task in a window so you can respond to file existence prompts. The same is true for the multiple volume switches, if one is checked then Zip Manager knows that you will need to respond to the prompt for the next diskette.

In addition for any operation where it is important for you to see the results, or if your response to the archive program may be required than Zip Manager will run those tasks in a window so that you can interact with the archive program.

#### **View File Statistics**

The view file statistics selection show you graphically what the total size of the archive was before and after compression and the compression percent. It also displays the same information for a selected file in the archive. You can also select view this information by pressing the File Info button on the tool bar.

#### **View By File Type**

This option will allow you to change the files that are displayed in the directory or archive window. If for example you wanted to display files with several extensions you could enter \*.ARJ;\*.ZIP;\*.TXT to replace the default \*.\* mask which will display all of the matching files in the directory or archive window. In addition, you can choose one of the check boxes that will enter a pre-defined file selection for you.

#### **Section 7**

#### **The Macros Menu**

This will display items that have been defined in the Macro Setup from the Options menu. You will be able to run up to 36 different user-defined archive commands. This gives you the power you need to exploit the full range of switch options and that would be impossible to provide within the confines of a dialog box.

#### **Section 8**

#### **The Mode Menu**

This allows you to switch between Manager and Express modes of program operation.

#### **Manager Mode**

This gives you the power of drag and drop file archive file management. In addition it provides complete control of every file on your hard disk or floppy disk.

------------------------------------------------------------------------------------------------------------------------------------------------------

#### **Express Mode**

This provides the quick and intuitive of a dialog driven interface. If you need to quickly extract all of the files in an archive, or compress all of the files in a directory Express Mode lets you do that with a minimum of effort.

-----------------------------------------------------------------------------------------------------------------------------------------------------

# **Section 9 The Options Menu**

-----------------------------------------------------------------------------------------------------------------------------------------------------

The items in the options menu are

#### **Confirmation**

This lets you set the level of warnings that Zip Manager will give you for actions the involve file copying, Moving, Deleting, and so on. Click on the check box to activate or deactivate the messages.

#### **Setup**

Under the define menu there is the following

#### **Zip Manager Defaults**

These options are covered in the Installing Zip Manager Section

#### **Fonts**

Here you can choose the font and the size of the font used to display the file information.

#### **Applications**

These options are covered in the Installing Zip Manager Section

#### **Macros**

These options are covered in the Installing Zip Manager Section

#### **Select Default Zip Program To Use**

Zip Manager allows you to specify which Zip file compressor you want to use. By default it will use our ZMZIP and ZMUNZIP programs. If for some reason you need to use the DOS based PKZIP and PKUNZIP instead you can specify that option here.

**Install File Manager Extension Remove File Manager Extension** Both of these options are covered in the Installing Zip Manager Section

#### **Show Tool Bar**

#### **Show Drive Bar**

These two items are check mark activated and allow you to show or hide these objects.

# **Section 10 The Applications Menu**

This will display items that have been defined in the Applications Setup from the Options menu. You will be able to run up to 12 different user-defined programs from this menu. This is vary handy for starting your communications program, word processor, and any other programs you use often.

#### **Section 11 The Window Menu**

The Window menu gives you control over the appearance and arrangement of you Zip Manager Windows It has the following commands:

#### **New**

This will create a new directory window with an empty archive window

#### **Clear Archive Window**

This clears the contents of the active archive window. By using this command or the clear archive tool button you can work with many different archives without having to create any new windows.

#### **Arranging The Windows and Icons**

If several directory windows are open or reduced to icons, you may need to arrange the windows and icons so that you can see them all.

#### **To arrange directory windows**

From the Window menu, choose Cascade to arrange windows so that they overlap (starting in the upper-left corner of the Zip Manager workspace) and the title bar of each window remains visible.

Or choose Tile Vertically from the Window menu to arrange windows vertically (next to each other) so that they do not overlap.

Or choose Tile Horizontally from the Window menu to arrange windows horizontally (on top to each other) so that they do not overlap.

#### **Note: If there are more than 2 windows open then the horizontal option will be disabled.**

#### **Arrange icons**

From the Window menu, choose Arrange Icons.

#### **Refresh Window**

This will force a re-draw of the current directory or archive window. After you create a new archive you will need to Press the F5 key or choose Refresh from the Window Menu.

------------------------------------------------------------------------------------------------------------------------------------------------------

#### **Close All**

This will close all the open windows EXCEPT one.

# **Section 12 The Tool Bar**

-----------------------------------------------------------------------------------------------------------------------------------------------------

The Tool Bar is located directly below the menu. Its function is to provide you with a fast and easy way to access the most frequently used menu selections without having to access the program menu each time. **Note:** These are listed in order from left to right, **for a graphic of the tool bar see the Zip Manager help, Tool Bar Reference**

#### **The New Button**

The New Button displays the New Archive Dialog. Use this anytime you want to create a new archive. Enter the name of the archive you want to create and select the appropriate radio button for either ARJ or ZIP format.

#### **The Open Button**

This allows you to open an archive by picking a file from a dialog box.

#### **The Extract Button**

The Extract button allows you to quickly extract an entire archive, or selected files in an archive. To extract an entire archive, select the archive to be extracted by highlighting it in the directory window. Press the extract button and the selected archive will be extracted. You can extract multiple archives at the same time by highlighting all of the archives you wish to extract in the directory window, then press the Extract Button.

**Special Note:** When using the extract button, or when selecting Extract from the Edit Menu, a dialog will be displayed that will allow you to indicate where you want the files extracted. You options are:

1. The default extraction directory defined in the Zip Manager Setup

2. The current directory

3. Use the browse button to select an alternate directory.

**Note:** If you would rather not see this prompt dialog you can turn it off from in the Confirmations dialog box. Choose the Options Menu and then select Confirmations to turn this feature on and off.

#### **The Compress Button**

The Compress button provides you with several very powerful functions that you will truly appreciate. Listed below are the various ways you can use the compress button:

1. You can select files in the directory window and then press the Compress Button.

- 2. The cursor will change into the file folder cursor.
- 3. Move it over an open archive and click to add the selected files to that archive

#### OR

Move the cursor of an empty area of the Zip Manager window and click to create a new archive.

#### **The Delete Button**

The delete button will delete files that are highlighted in either the directory window, or in an archive window.

#### **The Select/De-Select All Button**

Pressing this button will select all of the displayed files in either the directory window or in an archive window. To de-select all of the highlighted files press the select all button again.

#### **The Print Button**

This will print a listing of the files contained in the open and active archive window.

#### **The Virus Scan Button**

The Virus Scan Button is used only for scanning an archive file. If you wish to scan your entire drive you must use the scan ----------------------------------------------------------------------------------------------------

-------

an entire drive option from the edit menu.

 $\frac{1}{2}$ 

------------

#### **The View File By Type Button**

This button provides you with a shortcut to accessing the View By Type dialog box from the Edit menu. You can display multiple selections in the directory window by separating each selection with a semicolon colon.

#### **The File Statistics Button**

This button will display the file statistics dialog box which shows the original size of the file, compressed size and the percent the file is compressed. In addition it show the same information for the selected file in the archive window.

#### **The Help Button**

Pressing the Help Button will call the Zip Manager main help index.

#### **The Drive Bar**

The drive bar gives you quick and easy access to all logical drives currently available on your system You can change to any drive listed by clicking on it. In addition you can drag and drop files to any of the drive letters.

# **Appendix A Trouble Shooting Help**

Listed below are the most common problems and questions you are likely to have.

#### **Problem:**

Zip Manager reports an error in the DOS command shell that it can't find a specific program **Solution:**

Zip Manager requires that any program that is used with it, must reside in the same directory as the Zip Manager program files. This includes pkzip and its utility programs, ARJ, and any of the other archive support programs.

#### **Problem:**

#### **Network Drives**

Zip Manager fails to recognize any of the drives available on my Network

#### **Solution:**

**The single user version** of Zip Manager is designed **NOT** to see your network drives. If you need access to those drives you should get the network version of Zip Manager. It is specially designed to run on a network and provides extra data security measures.

#### **Problem:**

# **PKUNZIP: Warning! I don't know how to handle: (the file name in the zip)**

# **PKUNZIP: No file(s) found.**

#### **Solution:**

This means that you have tried to extract a file created with version 2.04G of PKZIP since its file format is much different than 1.10 format. Unless you have a specific reason to use version 1.10 we strongly urge you to use PKZIP version 2.04G or later so you don't encounter this problem. We also suggest that you leave the View Archive Progress menu item checked so that you can view the results of each archive extraction when using 1.10. You will not see the error messages if it is running in the background.

#### **Problem:**

No text is visible in a DOS window when PKZIP runs

#### **Solution:**

#### **Diamond Stealth VRAM Card Problem**

The Diamond Stealth VRAM Card has a bug in either its Windows Drivers on a hardware related bug that causes the following problem. When attempting to run PKZIP in a DOS Window no text is visible. The only thing you will see is a flashing cursor. All of the text is being displayed black on black. Zip Manager is still functioning normally and the archive command will be completed successfully. No other hardware problems are known at the time of this release.

#### **Problem:**

#### **General Protection Fault When Creating A ZIP with Version 2.04G, every file reports a CRC error Solution:**

If Zip Manager exits with a General Protection Fault when creating a ZIP file with version 2.04G of PKZIP it is an indication that you will need to refer to Appendix H

------------------------------------------------------------------------------------------------------------------------------------------------------

#### **Problem:**

#### **Out Of Disk Space Error Message**

Every time I try to create a Zip File I get an error message that the program is out of disk space. **Solution:**

This means that you don't' have enough room on your hard drive to store both the Zip file and the temporary Zip file the program creates before writing the final file to disk. A good rule of thumb is to make sure that you have 2X the disk space available as the uncompressed files occupy. This will insure that the Zip operation will succeed. If you need to free up space first, compress several small groups of files before compressing a large number of files.

#### **Problem:**

#### **Macro's won't run as a background task**

I can't get my macro's to run as a background task. They run in a full screen DOS Window only.

#### **Solution:**

If you want to run your macros as a background task on 386 and 486 computers you **MUST** edit the \_DEFAULT. PIF located in your Windows directory.

#### **Change the following Settings:**

Display Usage:-----> Change to Windowed Execution:-----------> Change to Background Close Window On Exit Should be Checked That's all you have to do to run your Macros as a DOS background task.

#### **Problem:**

When dragging from one archive to another the first part of the task runs in a window and the second half runs minimized. **Solution:**

The reason the first part of the task ran in a window is that Zip Manager saw that you had the Don't Overwrite files switch selected. In order to let the archive program prompt you if a file already existed it had to run the extraction portion of the archive command in a window. To remedy this access the switches dialog from the Edit menu and click on the Overwrite All radio button.

#### **Problem:**

#### **PKZIP Error Processing -a**

PKZIP reports an error processing -a in the DOS command shell

#### **Solution**

You are using a very old version of PKZIP. **REMEMBER** Zip Manager requires PKZIP version 2.04G or later if you plan to use it.

#### **Problem:**

Zip Manager reports it can't find PKZIP or another program file and then Zip Manager exits.

#### **Solution**

You **MUST** have all of the programs used with Zip Manager in the Zip Manager directory. This includes PKZIP, PKUNZIP, PKZIPFIX, ZIP2EXE, and ARJ. Your virus detection program, and any other archive extraction programs you may be using, like LHARC or ARC-E. **REMEMBER** Zip Manager requires PKZIP version 2.04G if you plan to use it.

#### **Problem:**

After copying the files to my Zip Manager directory I can't run PKZIP or Unzip from the DOS Prompt any longer.

## **Solution**

All you need to do is make sure that you add the Zip Manager directory to the path = statement in your Autoexec.Bat file. See the installation section for information on how to do this.

#### **Problem:**

When I double Click on a file inside an archive to view the file nothing happens

#### **Solution**

First make sure that the item has a document icon in front of the file name. The document icon is the page icon with the blue

lines in it. To associate the file you want to view with an application highlight the file and choose Associate from the File Menu. Select the program that will run the file either from the current selection in the list box, or press the browse button to locate the program. Press OK and you can then double click on the file since it now displays the correct icon. **NOTE:** In order to see the change you will have to close and then re-open the archive, however the association will work correctly if you don't want to see the document icon right away.

#### **Problem:**

I can't copy or move normal directories, but I can copy or move normal files.

#### **Solution**

Zip Manager does not copy or move directories. You can use the Windows File Manager for that task. Since Zip Manager treats directories as files for the purpose of archiving their contents it doesn't support normal copy or move operations for directories.

#### **Problem:**

I can't view or open an archive that is inside another archive.

#### **Solution**

In order to view and work with archive located inside other archive you need to extract the archive from the parent archive first. This is as easy as dragging it from the archive window and dropping it in the directory window. Work with the extracted archive as you would any other archive. When finished you can add it back into the parent archive by dragging it back into the parent archive.

#### **Norton Anti Virus For Windows:**

This program will **not** accept command line arguments, so Zip Manager can't use it to scan files. See the installation section on testing your DOS or Windows Virus detection program to see if it is compatible with Zip Manager.

#### **Problem:**

I tested my virus detection as instructed in the installation section but it still isn't working correctly.

#### **Solution**

Go to the Zip Manager Defaults selection from the options menu, and change the program name for your virus program from just the file name to the complete drive and directory location of the program, even if its in the Zip Manager directory. For example: Instead of entering scan.exe Enter c:\zipmgr5\scan.exe This also applies to the ARC extraction program and the LZH extraction program.

#### **Problem:**

The other archive programs like LHARC and ARC-E won't function correctly to extract files All I get is an error message from Zip Manager.

#### **Solution**

Go to the Zip Manager Defaults selection from the options menu, and change the program name for the other archive programs from just the file name to the complete drive and directory location of the program, even if its in the Zip Manager directory. For example: Instead of entering lharc.exe Enter c:\zipmgr5\lharc.exe

------------------------------------------------------------------------------------------------------------------------------------------------------

#### **Problem:**

When I try to create a Zip File PKZIP reports an error message about removable media. **Solution** Turn off the Multiple Volume Switch

# **Appendix B Registration Information**

#### **Zip Manager Registration Information**

Thank you for taking the time to find out how to register your copy of Zip Manager. To register you copy of Zip Manager, please use the file called REGISTER.FRM that is supplied with the program, or you can print a registration from the Zip Manager help file.

When you register you will receive the following:

1. The most current version of the program.

2. Free telephone support

3. You will be notified of any future upgrades by mail, and will be eligible for discounts on our other programs.

4. No more of those "pesky nagware screens".

5. You will be able to tell your computing associates that you like the program and that you registered it. In order for new and higher quality Shareware to become available end user support is vital!

6. Get a one year free membership on our BBS **if you ask for it at the time your register**. That's \$120.00 worth of On-Line time FREE!!! with access to over 500 MB of top windows Shareware

The registration fee for the Single User Version of Zip Manager is \$49.95 + \$3.00 shipping in US Funds.

We welcome Visa, Master Card, American Express, checks, money orders, and foreign checks drawn on a US BANK. You can phone in your order using your Visa or Master Card Monday - Friday 8:00 am - 4:00 PM MST. **The TOLL FREE order phone number is 1-800-468-1438**

------------------------------------------------------------------------------------------------------------------------------------------------------

Questions, correspondence, bug reports, and suggestions should be directed to:

Software Excellence By Design Inc. 14801 North 12th Street Phoenix, AZ 85022

Voice (602) 375-9928 Fax (602) 375-9928 Orders Only 1-800-468-1438 BBS (602) 375-0531 2400 Baud BBS (602) 375-9945 9600 Baud V32, V42 CIS 72200,576

# **Appendix C Obtaining Technical Support**

**Please read this document and check appendix A FIRST**. We are a small company and don't have the manpower handle a large volume of support calls. Telephone support is available to registered users ONLY.

#### **Shareware Evaluation Users**

You can get help by calling our BBS at 602-375-0531 (9600 Baud) or 602-375-9945 (14,400 Baud) Leave a message to the sysop regarding your problem. You will have an answer in a few days.

You can Fax us with your problem at 602-375-9928. We will return your answer by Fax only so be sure to include your fax number with your question.

You can leave a message in our Compuserve mailbox. Our CIS ID number is 72200,576

#### **Registered Users**

You can use the options outlined above, and you can also get direct phone help. Before you call for help **YOU MUST HAVE YOUR REGISTRATION NUMBER READY.** It will be the first thing we will ask you for when you call.

The tech support phone number is 602-375-9928 and is available from 9:00 am until 3:00 PM Monday - Friday. **Please Note:** Arizona is on Mountain Standard Time All Year Long. When daylight savings is in effect we are the same time as the West Coast. The rest of the year we are on the same time as Denver, 1 hour later than the west coast.

# **Appendix D Using Zip Manager With Any Windows Based File Manager**

Zip Manager gives the Windows File Manager and any other file manager for windows the power to open archive files directly into a Zip Manager window by double clicking on the archive file. The perfect way to add archive management capability to the Norton Desktop File Manager. You MUST have Norton Desktop version 2.2 or later.

#### **Before you can use this feature you need to setup your file manager first.**

1. Start the File Manager and choose Associate from the File Menu.

2.. Enter ZIP in the file extension dialog box.

3. Enter the drive ,directory and program name of Zip Manager. For Example C:\ZIPMGR5\ZM500.EXE

Or use the browse button to locate the ZM500.EXE file.

4. Click on OK

5. File Manager is now setup to open ZIP files by selecting them in the File Manager Window.

**Repeat steps 1 - 5 above except enter ARJ for the file extension**

Now your file manager is setup to correctly work with Zip Manager.

#### **Available Options**

Listed below are the archive capabilities that Zip Manager extends to other windows file managers.

#### **Direct Opening Of Archive Files**

Follow the steps outlined below:

- 1. From your file manager directory window select an archive file, either a ARJ or ZIP File.
- 2.. Now Double Click on the file or press Enter.
- -> If Zip Manager is not presently running it will start and open the file you selected into a window

-> If Zip Manager is active then a new window will be created for your archive and the Zip Manager window will become the active foreground application so that you can inspect the archive you just opened.

This process can be repeated until you have a maximum of 64 archive files open at any one time. You now have the complete archive management facilities of Zip manager available to work with the selected archive opened from your file manager.

#### **Drag and Drop Files To Your File Manager**

If you are using a file manager that is a drag and drop client (**NOTE: The Windows File Manager is NOT a client**) you can drag files from Zip Manager and drop them directly on the file manager directory window, or any sub directory displayed in its directory tree window. This drag and drop power includes dragging files directly from ZIP and ARJ files.

# **Appendix E Windows 3.1 and Windows NT Network Specific Support**

New in version 5.0, **the single user version will NOT recognize any network drives** (Windows 3.1 version only). This solves any problem that could occur from trying to use it on a file server, and eliminates that pesky message box warning you about a network driver being detected. This protects system administrators from the liability of un-authorized software being used on the LAN, and will help them to provide better data security on a company wide basis. The network version of Zip Manager will provide LAN administrators with a common interface available to users of all abilities. Power users can drag and drop to their hearts content in Manager Mode, while other users will find Express Mode perfect for their needs.

Network support requires no direct action on the part of the user. Zip Manager will detect the network operating system and make any adjustments needed automatically. All you have to do is sit back and use it.

#### **Access Rights**

If Zip Manager encounters a network drive or directory that has been designated as read only for a user it will report the following message: Insufficient Disk Space or Read Only Drive Detected. This informs the user that he/she can't access the files on the requested drive. This feature protects sensitive network information and also gives the user an explanation of why the data was not accessible.

#### **File Locking**

The network version will attempt to lock the file or files that will be compressed. This is an added safeguard provided in addition to the files and record locking provided by the network OS. If the file is currently locked by another user, Zip Manager will report this condition to the user.

#### **E-Mail**

This release of Zip Manager has been tested with Microsoft Mail only. According to the Mail SDK provided by Microsoft Zip Manager should be compatible with any mail program that uses the MAPI standard through the MAPI.DLL When Zip Manager starts it looks for the presence of Microsoft Mail, it fails to locate it the program will disable the items on the Mail Menu.

#### **Manual Override Of The Default Mail Detection**

In order to allow you to use an E-Mail program other than Microsoft Mail you can override the defaults by adding the following line to the ZM500.INI file located in the Zip Manager directory.

[MAPI] Default=On

This will enable the Mail menu items and allow you to use any mail program that adheres to the MAPI specification. **IMPORTANT NOTE: If you make the above modification to the ZM500.INI file and your mail program does not use the MAPI.DLL then the first time you try to logon on to the mail system Zip Manager will CRASH since it is calling a non-existent function!** 

------------------------------------------------------------------------------------------------------------------------------------------------------

# **Appendix F Important Tips and Tricks**

Listed below are some of the really slick features of Zip Manager you can use to get the most out of your program.

#### **Right Mouse Button Popup Menus**

Now you can press the right mouse button activate a Popup menu for the directory and archive windows.

#### **Open and Work With Self Extracting EXE Archives**

Zip Manager recognizes self extracting exe files as if they were a normal archive file. You can add, move and delete files in them just as you would with any other archive file.

#### **Adding An Item To A Program Manager Group Via Drag and Drop**

You can easily add a program contained in a ZIP or ARJ file to a program manager group by simply dragging it from the Zip file and dropping it on the correct group window. Zip Manager will ask you where you would like to store the program file. It will then extract the file to that directory and add the icon to the group window! You can do the same thing with any file or program that is visible in the Zip Manager directory window also. **Remember** that you can always have Zip Manager to create a new directory for you by entering its name as the target directory.

#### **Drag A Directory or Directories To Compress Their Contents**

When you want to compress the contents of an entire directory, don't go into the directory itself. Instead move up one level so the directory you want to compress is displayed as a yellow folder. Then follow the steps outlined below:

1. Highlight the sub directory folder in the directory window and drag it over the archive window. When the left mouse button is released, the New Archive dialog box will be displayed.

- 2. Enter the name of the new archive to create, you don't have to enter the extension (i.e.. zip or ARJ)
- 3. Click on the ZIP or ARJ radio button.

4. Enter the directory where you want the archive to be created. **HINT** if you want to leave it in the same directory than just enter that directory as the target.

5. Select the OK button.

**NOTE:** The example above works equally well when you need to compress several directories that are beneath each other. In this case select the Recurse Directories button in the Switches dialog which is directly accessible from the New Archive dialog box.

#### **Drag and Drop Server**

If you are using a file manager that is a drag and drop client (**NOTE: The Windows File Manager is NOT a client**) you can drag files from Zip Manager and drop them directly on your file manager directory window, or any sub directory displayed in its directory tree window. This drag and drop power includes dragging files directly from ZIP and ARJ files.

# **Appendix G Setting Up The PKZIP and ARJ Programs**

------------------------------------------------------------------------------------------------------------------------------------------------------

-----------------------------------------------------------------------------------------------------------------------------------------------------

#### **Step 1**

**Copy** the following programs to your Zip Manager directory as needed: PKZIP.EXE Optional, only needed if you want to use the PKZIP File Compressor PKUNZIP.EXE Optional, only needed if you want to use the PKUNZIP File Extractor ZIP2EXE.EXE Optional if you want to create self extracting ZIP files. PKZIPFIX.EXE Optional if you don't want to repair ZIP files

#### **ARJ Archive Program**

ARJ.EXE Required if you want to create ARJ archive files and self extracting ARJ files.

## **Step 2**

Make sure that the files mentioned above are in the same directory as the Zip Manager program files.

# **Appendix H PKZIP PKUNZIP Specific Switches**

# **Using PKZIP With Windows Important Warning!**

Version 2.04G of PKZIP has several known bugs that can corrupt your Zip files while running under Windows. The Zip Options dialog box allows you to disable the features of PKZIP that could cause problems when it is used with Windows.

Listed below are the switches used by PKZIP that our ZMZIP does not support. These **require you to have PKZIP in the SAME DIRECTORY as Zip Manager** if you plan on using these features.

#### **Password Protect**

ZMZIP does not support this switch since the encryption Algorithm is proprietary to PKWARE Inc. If you plan to password protect a Zip file then you must have PKZIP in the Zip Manager directory.

#### **Multiple Volume Support**

When this switch is checked it will allow the program to create archives on a floppy drive that can be as large as you want to make them. The program will prompt you for another disk when the current one is full.

#### **Important Info On Multiple Volume Zip Files**

Due to the format of PKZIP Multiple Volume files, Zip Manager will create them , but it **WON'T** read or restore them. Zip Manager will create and restore multiple volume ARJ archive files since they are created differently then multiple volume Zip's. **Remember that you must turn off the multiple volume switch after you have finished creating one. If you don't PKZIP will error out the next time you try to Zip or Unzip a file.**

#### **Extract Password Protected**

This switch is self explanatory and requires PKZIP

#### **ZIP 2.04 Feature Disable Options**

This information is directly from the PKWARE documentation that comes with PKZIP 2.04G

------------------------------------------------------------------------------------------------------------------------------------------------------

#### **Open In Compatibility Mode**

This option will cause PKZIP to open files in "compatibility" mode, as opposed to "sharing" mode. Using this option will cause PKZIP to ignore most file locking, including share. In some networking situations this will allow you to read a file which would otherwise not be accessible due to file locking.

#### **Disable 32-Bit Instruction Usage**

This option is available for users with 80386/80486 type computers. It is used to turn OFF the added 32-bit instructions and register usage. When 32-bit instructions are available, PKZIP will utilize them to allow the program to function even faster.

#### **Disable EMS Usage Disable XMS/UMB Usage**

To use EMS/XMS/UMB features PKZIP and PKUNZIP require: XMS version 2.0 or greater EMS LIM 4.0 or greater An XMS driver is required in order to have UMB and HMA support available. A conflict with your XMS/EMS driver can be eliminated by disabling EMS usage. Problems relating to EMS usage would manifest themselves as: Unexplainable machine lock-up. Receiving "Warning: Bad Table" and "File fails CRC check" for every file in a .ZIP file being extracted.

#### **Disable DPMI Support**

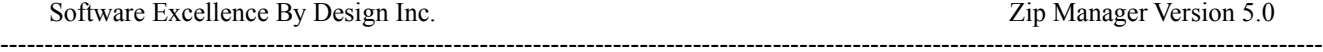

PKZIP and PKUNZIP require 32-BIT DPMI 0.90 or greater. DPMI support uses an extra 6.5K of conventional or UMB memory. If you are extremely tight on memory you may wish to disable DPMI support. If a failure occurs in the DPMI Support it can be disabled with this option. **If you experience difficulties when using PKZIP in a DOS window under Windows, then disable DPMI support.**

#### **Use "Slow" MemCopy**

Some computers suffer from a flaw that causes them to have errors when performing simple MemCopy functions. This problem is generally caused the manufacturer's use of inferior grades or speeds of RAM chips for the external CPU memory cache on the motherboard. This behavior will most commonly be seen on relatively fast machines (486/25 and higher). This feature is only available on 486 (or higher) CPU's. This problem will most frequently exhibit itself in the form of unexplainable CRC failures.